Общество с ограниченной ответственностью «ДИАЛОГ-ТРАНС» (ООО «ДИАЛОГ-ТРАНС»)

# **Программное обеспечение Автоматизированной системы диспетчерского управления движением поездов метрополитена «Диалог» (АСДУ ДПМ «Диалог»)**

**Контроль версий ПО АСДУ ДПМ «Диалог»**

Руководство пользователя Листов 29

Москва 2022

# Содержание

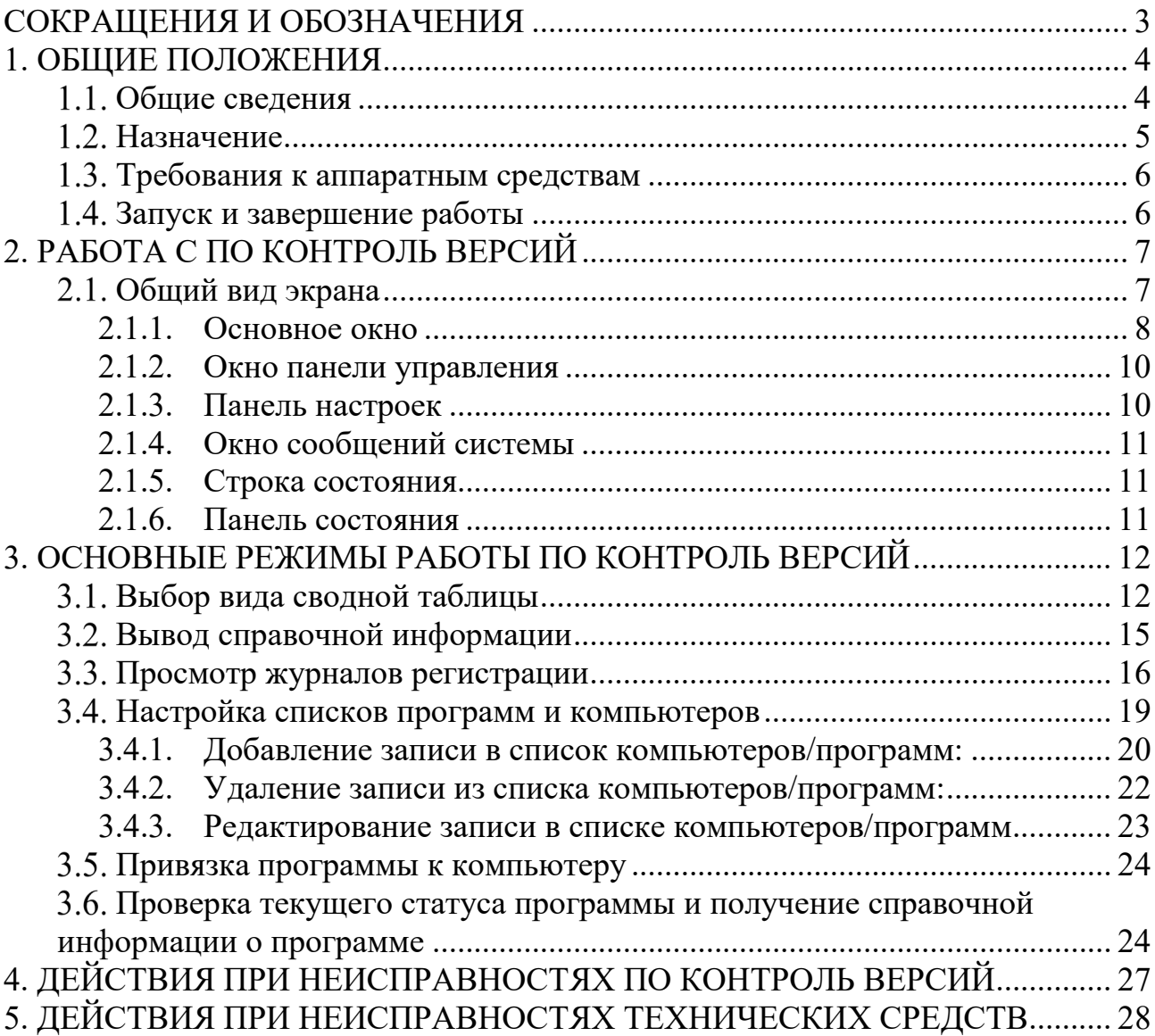

# **СОКРАЩЕНИЯ И ОБОЗНАЧЕНИЯ**

<span id="page-2-0"></span>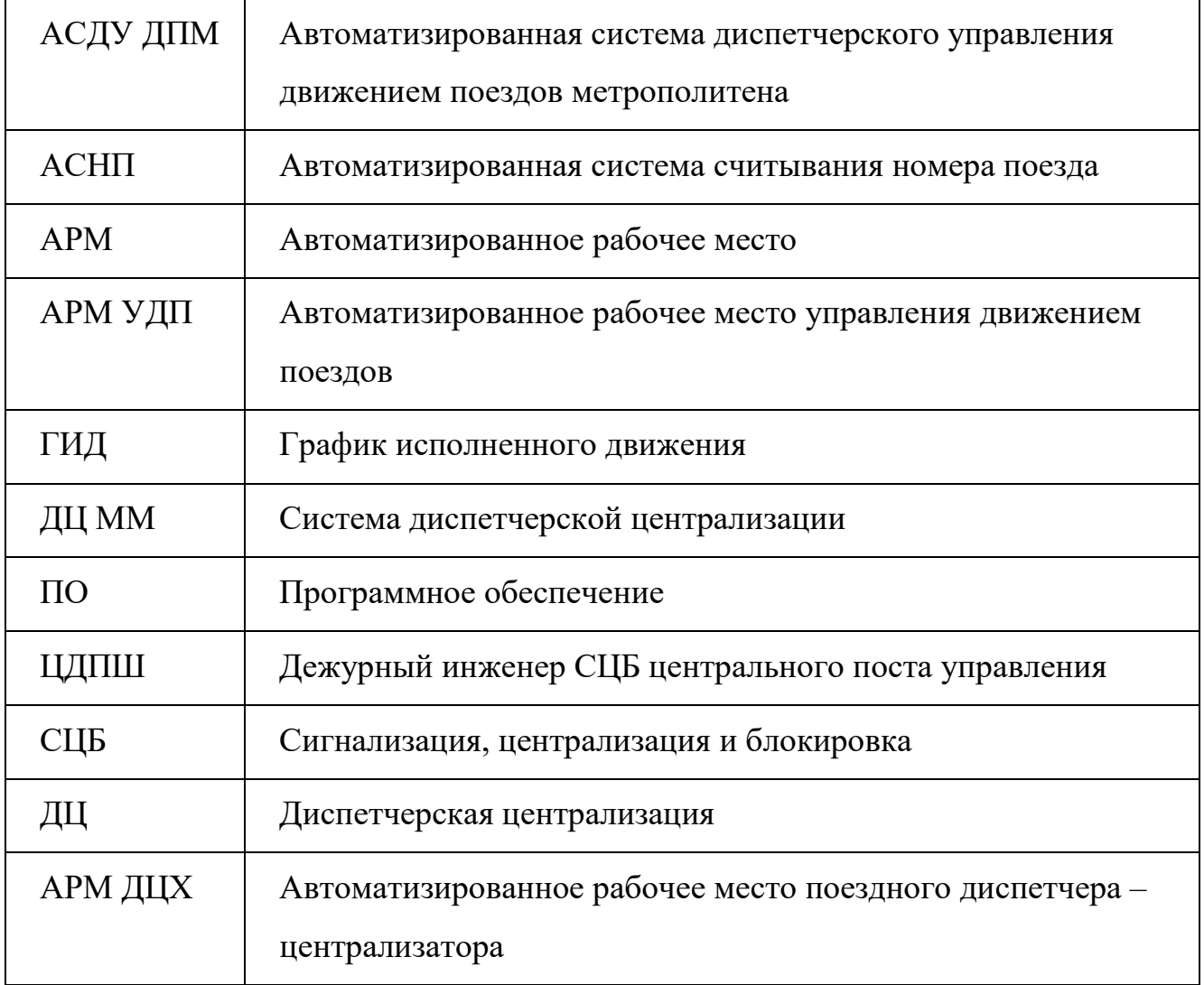

## **1. ОБЩИЕ ПОЛОЖЕНИЯ**

<span id="page-3-0"></span>Настоящий документ распространяется на программное обеспечение – «Контроль версий программного обеспечения Автоматизированной системы диспетчерского управления движением поездов метрополитена «Диалог» (Контроль версий ПО АСДУ ДПМ «Диалог») (далее по тексту ПО Контроль версий везде где не указано иное). Программное обеспечение «Контроль версий ПО АСДУ ДПМ «Диалог» предназначено для мониторинга пакетов программ, установленных на компьютерах, подключенных к локальной сети системы АСДУ ДПМ «Диалог».

Данное руководство вводит пользователя в предметную область, знакомит со всеми возможностями работы с программой, описывает конкретные процедуры, позволяющие решать прикладные задачи с помощью ПО Контроль версий.

Знание данного документа обязательно для всех пользователей, которым предоставлено право работы с ПО Контроль версий ( см. п. 1.4).

#### **Общие сведения**

<span id="page-3-1"></span>Система АСДУ ДПМ «Диалог» представляет собой комплекс программноаппаратных средств и предназначена для организации автоматизированного управления поездной и маневровой работой на линиях метрополитена.

Программное обеспечение системы АСДУ ДПМ «Диалог» включает ряд программ. Основные из них, применительно к некоторой линии метрополитена представлены ниже в таблице. Данная информация носит исключительно иллюстративный характер с целью продемонстрировать возможности ПО Контроль версий. Конкретный набор программ, количество компьютеров в локальной сети системы АСДУ ДПМ «Диалог» определяется проектом.

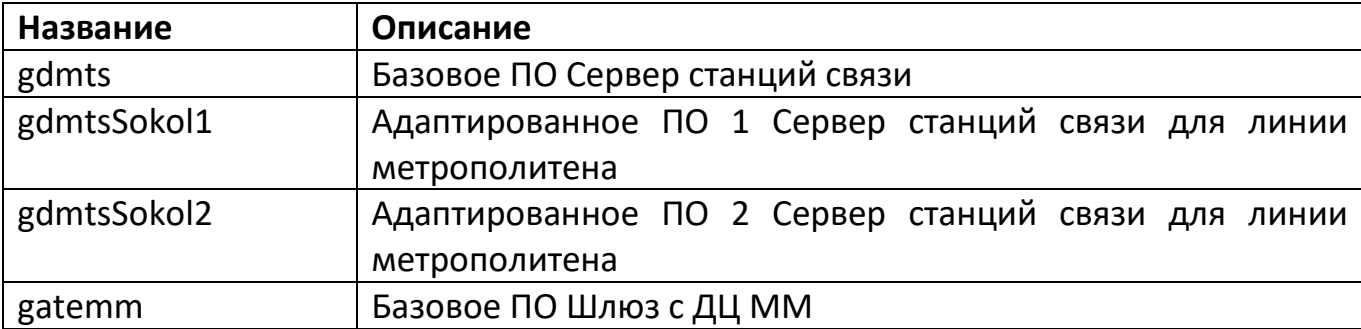

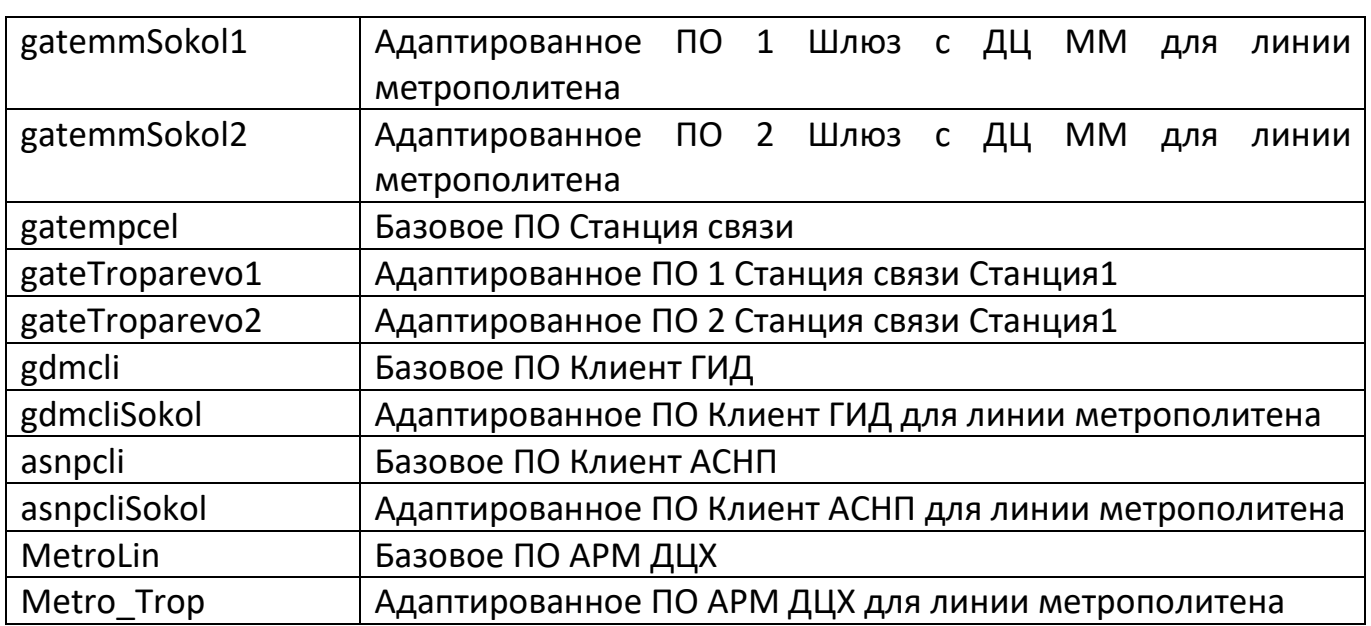

ПО Контроль версий устанавливается на компьютер АРМ ЦДПШ и позволяет отобразить на экране монитора весь список программ, установленных на компьютерах, входящих в состав АСДУ ДПМ «Диалог», а также проверить актуальность состояния установленных программ на текущий момент времени.

<span id="page-4-0"></span>Помимо этого, можно просматривать различную справочную информацию об установленных программах.

## **Назначение**

ПО Контроль версий выполняет следующие функции:

- отображение списка пакетов программ, установленных на компьютерах;
- проверка актуальности состояния программ на текущий момент времени;
- графическое отображение актуальности состояния пакетов программ (версия актуальна, версия требует обновления, программа не установлена, пакет не подписан, нет связи);
- вывод подробной информации о версии программы (название, версия, релиз, краткое описание, дата установки и т.д.);
- настройка списков программ и компьютеров;
- привязка программы к конкретному компьютеру;
- вывод справочной информации о программе контроля версий;
- сохранение сообщений системы в журнал событий и вывод этой информации на экран.

## **Требования к аппаратным средствам**

<span id="page-5-0"></span>Для нормального функционирования ПО Контроль версий необходимы аппаратные средства в следующем составе:

- системный блок в промышленном исполнении с конфигурацией не хуже:
	- процессор с частотой не менее  $3,3$   $\Gamma\Gamma$ ц.;
	- оперативная память объемом не менее 4 Гбайт;
	- жесткий диск емкостью не менее 500 Гбайт;
	- сетевая карта Ethernet со скоростью передачи 1000 Мбит/с (количество сетевых карт определяется проектом);
- комплект оборудования для компьютера:
	- монитор с размером экрана не менее 19" с разрешением не менее 1920х1080.
	- клавиатура, имеющая русскоязычную раскладку.
	- манипулятор типа «мышь»;
- блок бесперебойного питания не менее 600ВА.

<span id="page-5-1"></span>ПО Контроль версий работает под управлением операционной системы РЕД ОС.

## **Запуск и завершение работы**

Работать с ПО Контроль версий имеет право пользователь с правами не ниже инженера, т.е. он должен входить в группу инженеров, администраторов или суперадминистраторов. Для нормальной работы с программой необходимо осуществить вход в сеанс пользователя операционной системы РЕД ОС под именем - «dialog». Для запуска ПО Контроль версий необходимо открыть главное меню рабочего стола, кликнув левой кнопкой мыши пиктограмму **в в**левом нижнем углу экрана. Затем курсором указателя мышь в левом столбце всплывающего окна выбрать **хоже и далее кликнуть одинарным щелчком левой кнопкой мыши** пункт правого подменю - • Программа контроля версий Сокольниче (подробно см. раздел 5, документа - Контроль версий ПО АСДУ ДПМ «Диалог». Руководство по установке, запуску и удалению ПО). Далее программа запросит имя пользователя и его пароль. В случае ввода правильной информации программа запускается, иначе выдается сообщение об ошибке.

Для завершения работы надо нажать на иконку  $\&$ , расположенную в правом верхнем углу окна программы.

## <span id="page-6-0"></span>**2. РАБОТА С ПО КОНТРОЛЬ ВЕРСИЙ**

## **Общий вид экрана**

<span id="page-6-1"></span>После запуска ПО Контроль версий на экране монитора отображается Главное окно, с информацией о привязке программ, входящих в состав программного обеспечения Системы АСДУ ДПМ «Диалог», к компьютерам, входящих в состав аппаратных средств системы.

Главное окно состоит из следующих частей ([Рис.](#page-6-2) 1):

- Основное окно;
- Панель управления;
- Панель настроек;
- Окно сообщений системы;
- 5. Строка состояния;
- Панель состояния.

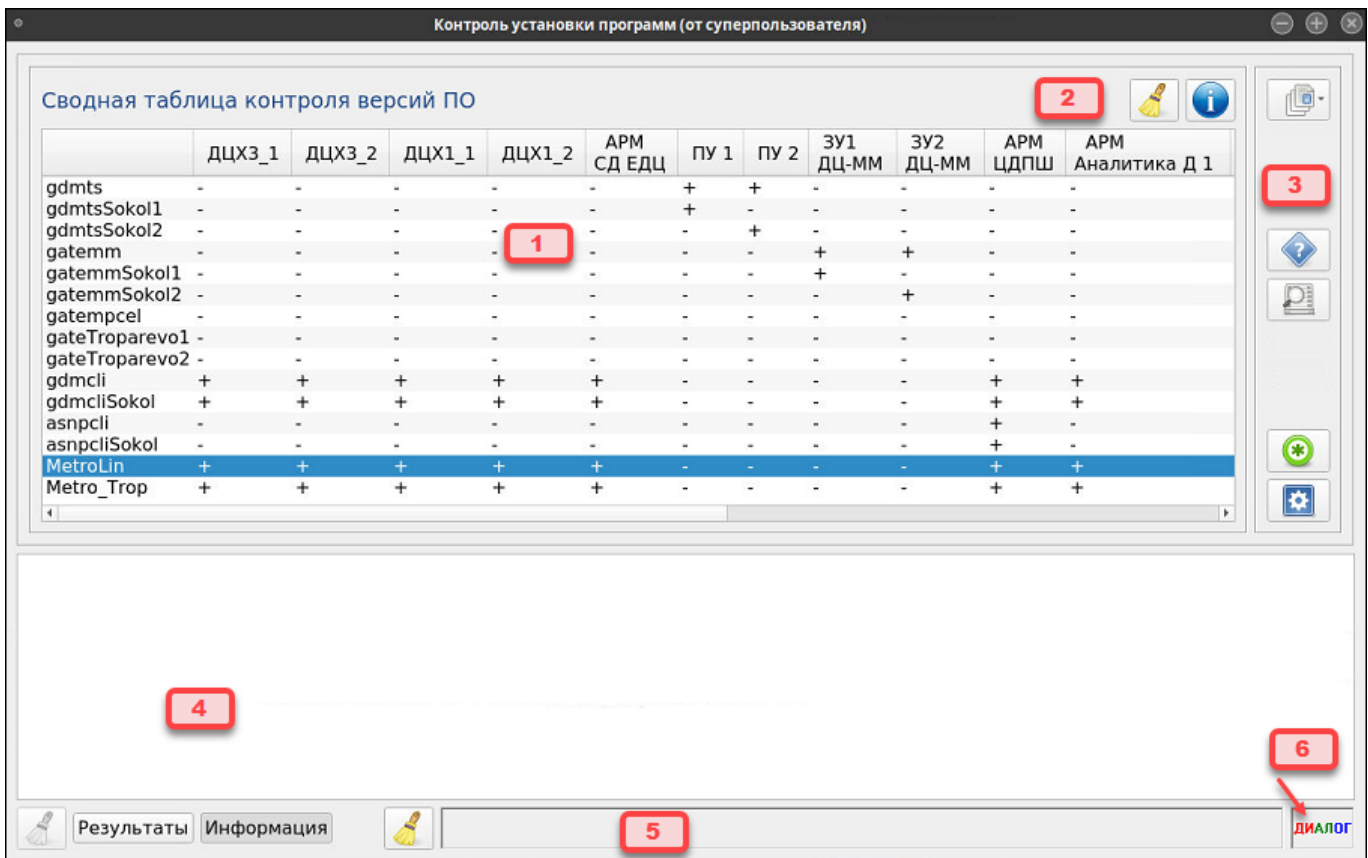

## <span id="page-6-2"></span>Рис. 1 Главное окно (Основное окно в режиме отображения установленных программ)

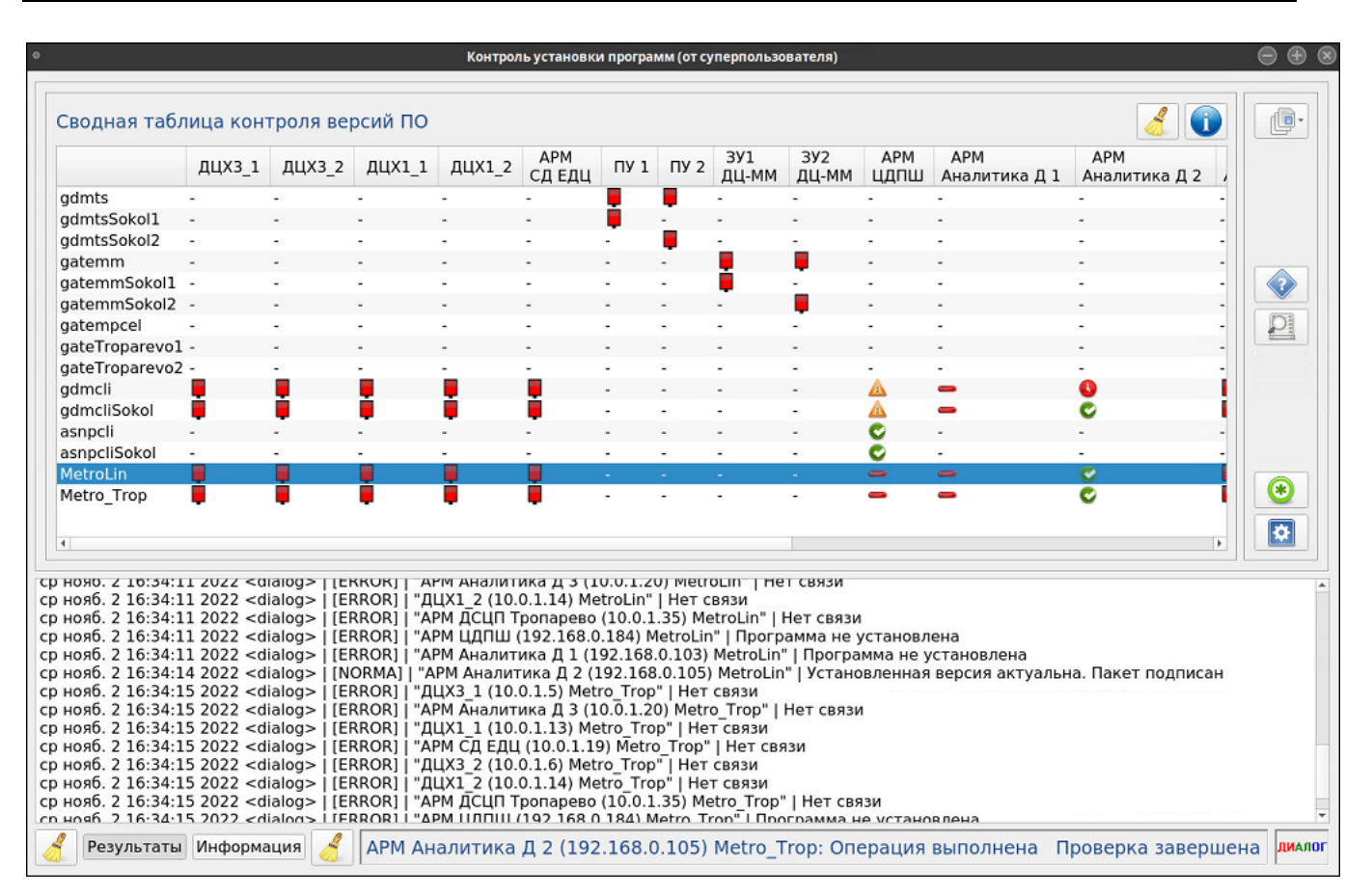

Рис. 2 Главное окно (Основное окно в режиме проверки обновлений)

#### <span id="page-7-2"></span><span id="page-7-0"></span>**2.1.1. Основное окно**

Основное окно содержит сводную таблицу данных, где:

в вертикальной строке выводится список программ включенных в АСДУ ДПМ «Диалог» ([Рис.](#page-7-1) 3);

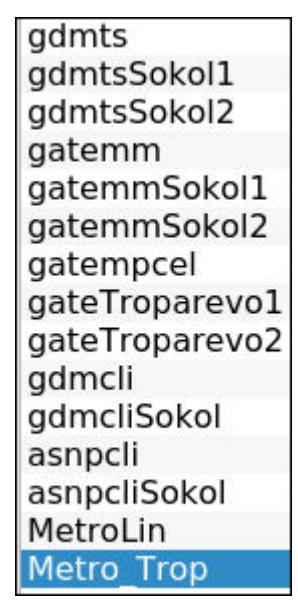

<span id="page-7-1"></span>Рис. 3 Список программ

- в горизонтальной строке выводится список компьютеров, входящих в состав аппаратных средств АСДУ ДПМ «Диалог» ([Рис.](#page-8-0) 4).

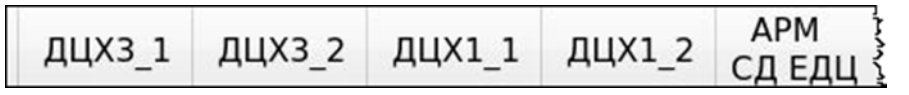

Рис. 4 Список компьютеров

- <span id="page-8-0"></span>- пересечение строки и столбца – это привязка программы к компьютеру. Сводная таблица может выводится на экран в двух режимах:
- Режим отображения установленных программ на компьютерах ([Рис.](#page-6-2) 1).

На пересечении строки и столбца выводится символ:

- программа должна быть установлена на компьютере;

- программа не должна устанавливаться на компьютер.

Данный режим автоматически устанавливается:

- после запуска ПО Контроль версий;
- после очистки информации в таблице нажатием кнопки управления;
- после выхода из режимов настройки.
- Режим проверки обновлений и актуальности состояния программ на текущий момент времени ([Рис. 2\)](#page-7-2).

На пересечении строки и столбца выводится символ:

- - нет связи или компьютер выключен;
- $\triangle$  установлена не последняя версия, есть обновление;
- программа не установлена;

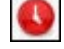

- превышено время ожидания;
- $\left| \cdot \right|$  пакет не подписан;
- ошибка;

- норма, установлена актуальная версия программы.

Данный режим запускается после нажатия кнопки **на панели управления**.

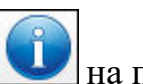

#### <span id="page-9-0"></span>**2.1.2. Окно панели управления**

Панель управления расположена в верхней правой части экрана [\(Рис.](#page-9-2) 5).

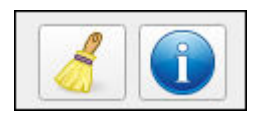

Рис. 5 Панель управления

<span id="page-9-2"></span> - запуск режима проверки обновлений и актуальности состояния для программ. После нажатия на кнопку, таблица переводится в режим проверки обновлений ([Рис. 2\)](#page-7-2). Сообщения системы выводятся в окно сообщений и сохраняются в журнал сообщений;

 - запуск режима очистки информации в таблице. После нажатия на кнопку, проверка прекращается, и таблица переводится в режим отображения установленных программ (Рис. 1).

## <span id="page-9-1"></span>**2.1.3. Панель настроек**

Панель настроек расположена справа от основного окна и содержит следующие режимы:

 - Вид таблицы. Режим выбора вида выводимой на основной экран таблицы и проверки текущего статуса программы. Подробнее режим описан в п. [3.1.](#page-11-1)

 - Помощь. Режим вывода на экран «окна – подсказки» и справочной информации о программе. Подробнее режим описан в п. [3.2](#page-14-0).

 - Просмотр журнала регистрации; Режим вывода на экран журнала событий. Подробнее режим описан в п. [3.3.](#page-15-0)

 - Настройка списков программ и компьютеров; Режим, в котором осуществляется изменение (добавление, удаление, редактирование) данных сводной таблицы. Подробнее режим описан в п. [3.4.](#page-18-0)

 - Привязка программ к компьютерам. Режим, в котором осуществляется привязка программы к конкретному компьютеру. Подробнее режим описан в п.[3.5.](#page-23-0)

#### <span id="page-10-0"></span>**2.1.4. Окно сообщений системы**

Окно сообщений расположено в нижней части экрана и служит для отображения сообщений системы.

Окно сообщений содержит следующие режимы:

Результаты - вывод результатов проверки обновлений и актуальности состояния программы;

- очистка окна сообщений в режиме «Результаты»;

Информация - вывод данных о программе.

Подробное описание в п. [3.6](#page-23-1)

## <span id="page-10-1"></span>**2.1.5. Строка состояния**

Строка состояния расположена внизу основного экрана. В нее выводятся сообщения о состоянии системы и выполняемых операциях в режиме реального времени ([Рис.](#page-10-3) 6).

<span id="page-10-3"></span>АРМ Аналитика Д 2 (192.168.0.105) Metro\_Trop: Операция выполнена Проверка завершена

#### Рис. 6 Строка состояния

Кнопка Предназначена для удаления информации из строки состояния.

#### <span id="page-10-2"></span>**2.1.6. Панель состояния**

Панель расположена в нижнем правом углу экрана. На экран выводится наименование системы в 3-х цветах **диалог** (красный, зеленый, синий) для индикации нормального цветового отображения монитора.

# <span id="page-11-0"></span>**3. ОСНОВНЫЕ РЕЖИМЫ РАБОТЫ ПО КОНТРОЛЬ ВЕРСИЙ**

## **Выбор вида сводной таблицы**

<span id="page-11-1"></span>Режим вызывается кнопкой  $\Box$ , расположенной на панели управления

([Рис.](#page-6-2)1). Система предложит выбрать вид сводной таблицы из всплывающего меню ([Рис.](#page-11-2) 7):

## ВИДЫ ТАБЛИЦ:

## *1. Общая таблица*

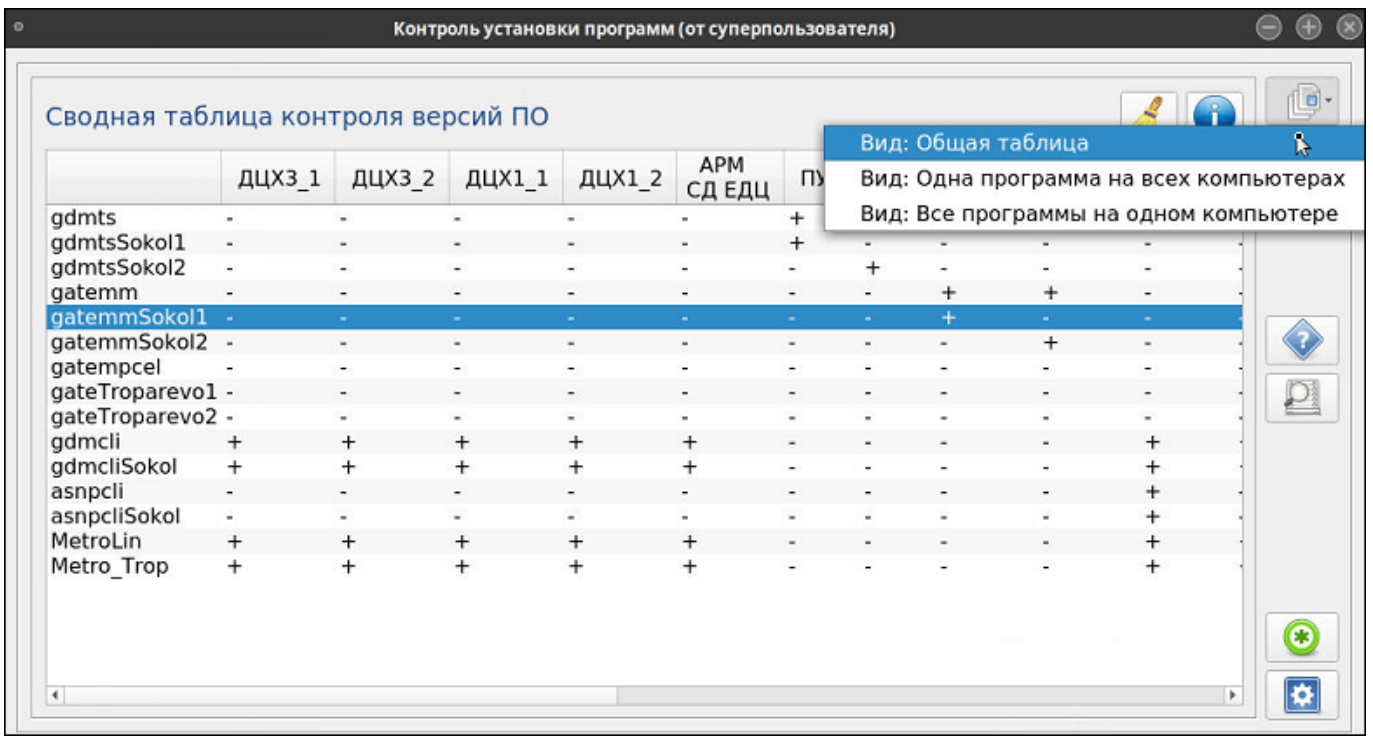

## Рис. 7 Выбор вида сводной таблицы

<span id="page-11-2"></span>Режим, в котором на экран выводится информация о привязках «Программа-Компьютер» для всех программ и всех компьютеров системы АСДУ ДПМ «Диалог». Пример таблицы представлен на [Рис.](#page-11-2) 7.

## *2. Одна программа на всех компьютерах*

Режим просмотра сводной таблицы, в котором выводится список всех компьютеров, на которых установлена выбранная из списка программа.

Выбор ПО производится следующим образом:

в верхней контекстной строке подвести курсор к иконке  $\blacksquare$  и кликнуть по ней мышкой ([Рис.](#page-12-0) 8);

Контроль версий программы gdmcli gdmcli

#### Рис. 8 Вызов всплывающего списка программ

- выбрать нужную программу из всплывающего списка [\(Рис.](#page-12-1) 9)

<span id="page-12-0"></span>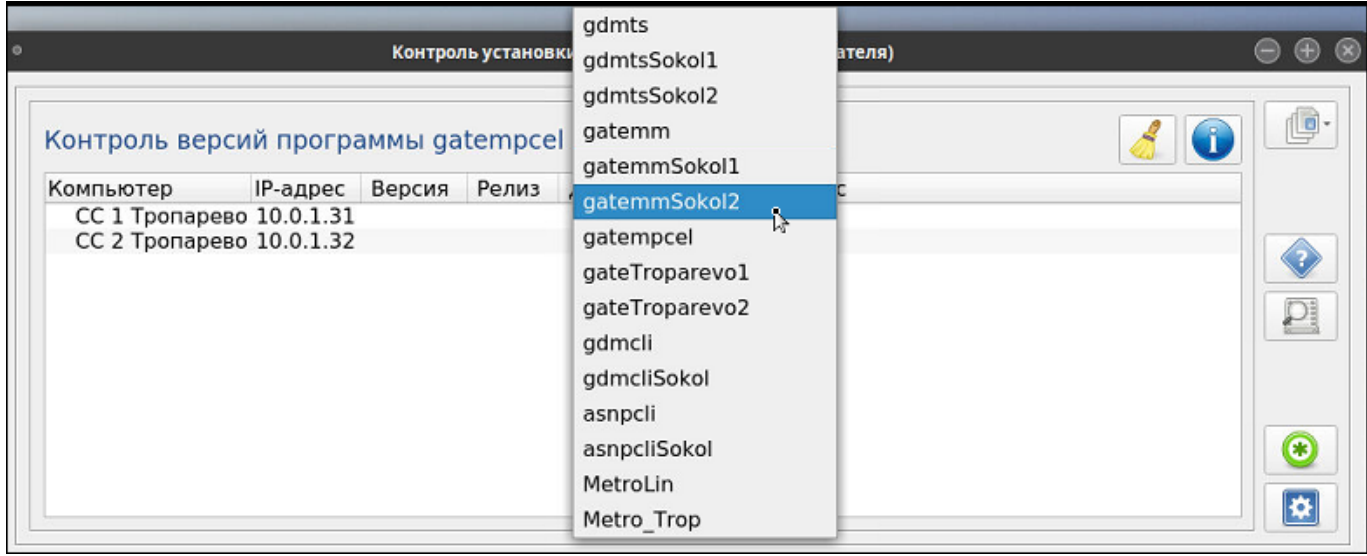

## Рис. 9 Окно выбора программы

<span id="page-12-1"></span>- в таблице отобразится весь список компьютеров, на которых установлено выбранное ПО ([Рис. 10\)](#page-12-2).

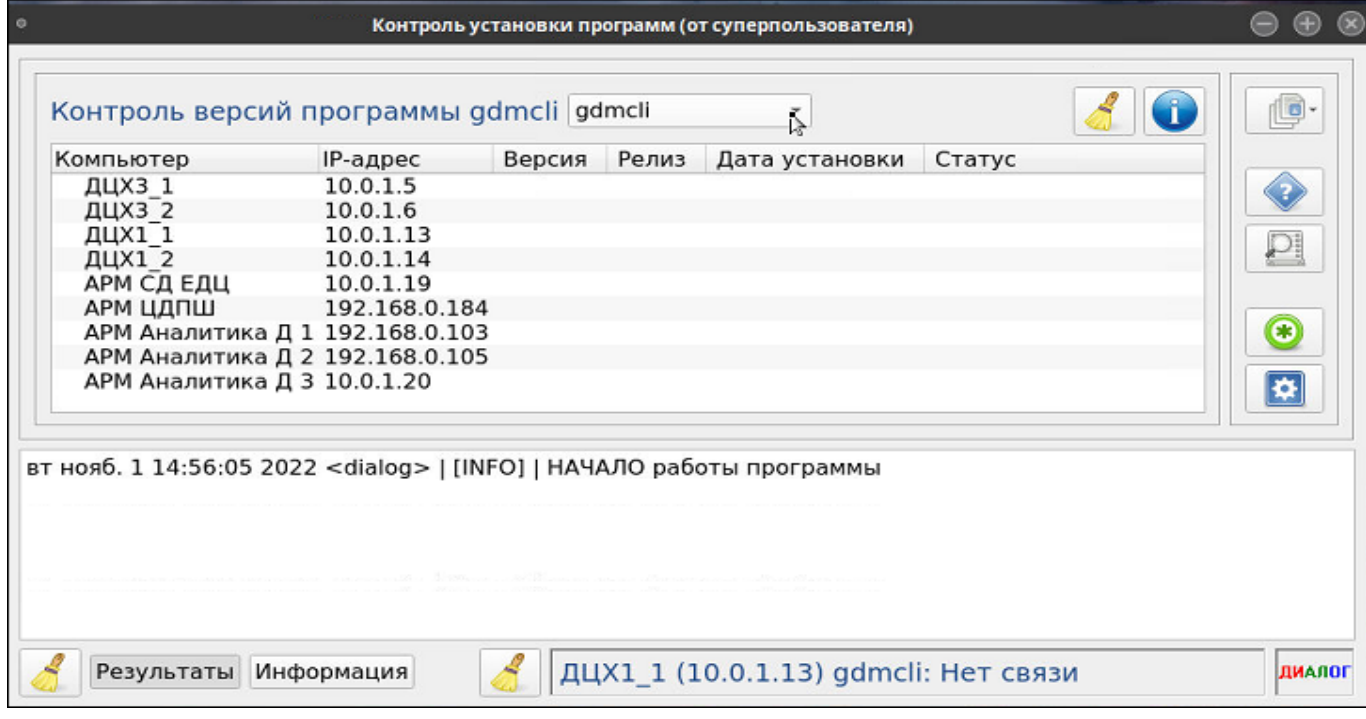

<span id="page-12-2"></span>Рис. 10 Сводная таблица отсортированная по программе (Одна программа на всех компьютерах)

 $\frac{1}{\mathbf{k}}$ 

Для проверки состояния программы на всех компьютерах списка надо кликнуть мышкой по кнопке , для получения подробной информации о программе на конкретном компьютере – дважды кликнуть по наименованию компьютера. Подробное описание в п. [3.6.](#page-23-1)

## *3. Все программы на одном компьютере*

В таблице отображается список всех программ, установленных на выбранном компьютере.

Выбор компьютера производится следующим образом:

в верхней контекстной строке подвести курсор к иконке и кликнуть по ней мышкой ();

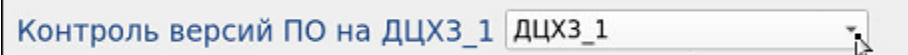

Рис. 11 Вызов всплывающего списка компьютеров

- выбрать компьютер из всплывающего списка [\(Рис. 12\)](#page-13-0)

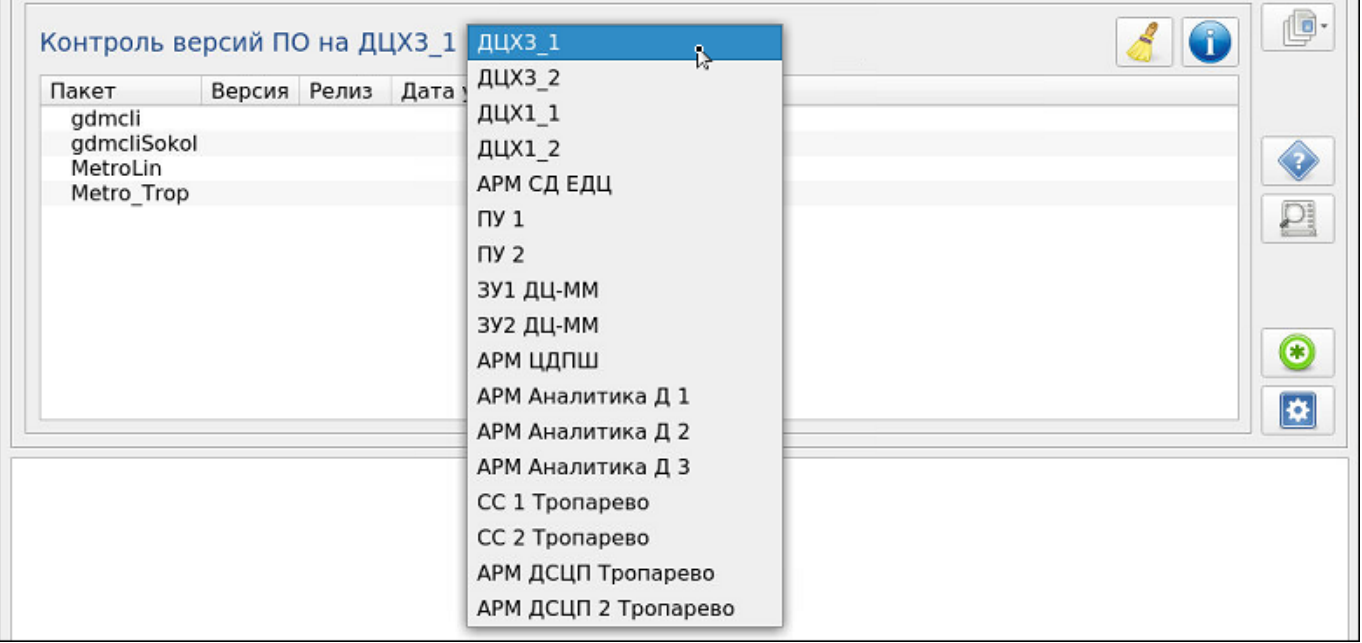

#### Рис. 12 Окно выбора компьютера

<span id="page-13-0"></span>в таблице отобразится весь список программ, установленных на выбранном компьютере ([Рис.](#page-14-1) 13).

 $\overline{\phantom{a}}$ 

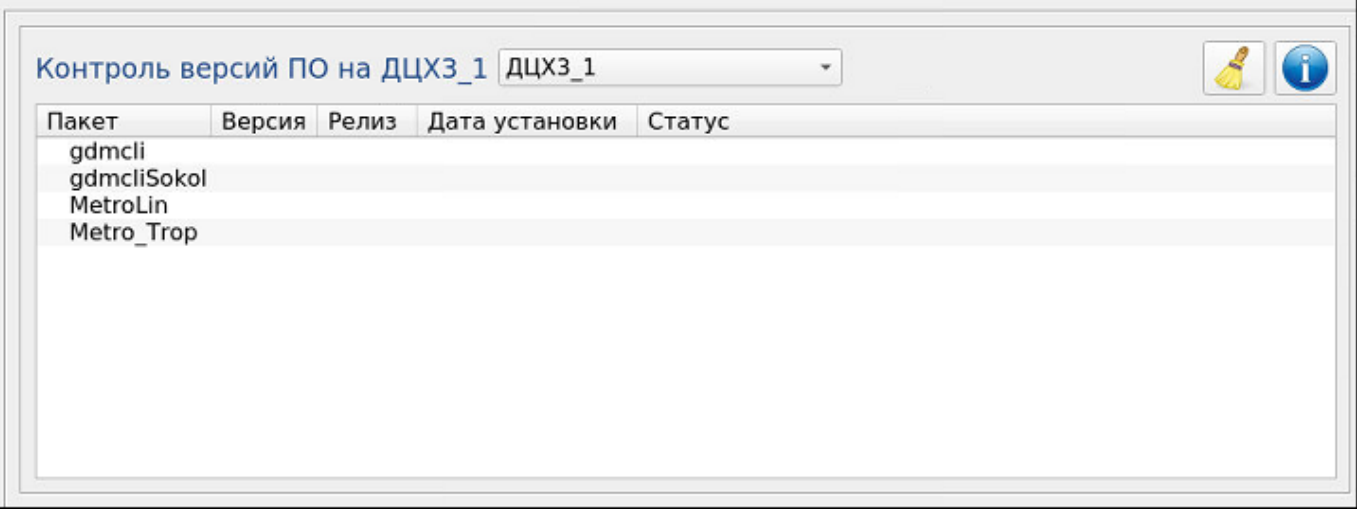

Рис. 13 Сводная таблица отсортированная по компьютеру (Все программы на одном компьютере)

<span id="page-14-1"></span>Для проверки состояния всех программ списка надо кликнуть мышкой по кнопке , для получения подробной информации о конкретной программе дважды кликнуть по наименованию программы. Подробное описание в п. [3.6.](#page-23-1)

## **Вывод справочной информации**

<span id="page-14-0"></span>Режим вызывается кнопкой , расположенной на панели управления ([Рис.](#page-6-2)1).

На экран выводится справочное окно, содержащее перечень условных обозначений (графических символов), характеризующих текущий статус программы. Окно имеет вид ([Рис.](#page-14-2) 14):

> Перечень условных обозначений (от суперпользователя) Иконка Значение Программа должна быть установлена на этом компьютере  $+$ Программа НЕ должна быть установлена на этом компьютере e Норма. Установлена актуальная версия программы Установлена не последняя версия программы. Есть обновление Δ Программа не установлена  $\circ$ Ошибка  $\mathbf{\bar{e}}$ Превышено время ожидания ответа Нет связи или компьютер выключен Пакет не подписан  $\overline{4}$ О программе Закрыть

> > Рис. 14 Окно «Перечень условных обозначений»

<span id="page-14-2"></span>В окне «Перечень условных обозначений» доступны кнопки:

 - вход в режим просмотр справочной информации о самой программе «Контроль версий ПО АСДУ ДПМ «Диалог». После нажатия на кнопку, на экран выводится справочное окно. Выйти из режима просмотра можно по кнопке «Отмена» ([Рис.](#page-15-1) 15).

Закрыть - выход из режима просмотра окна «Перечень условных обозначений».

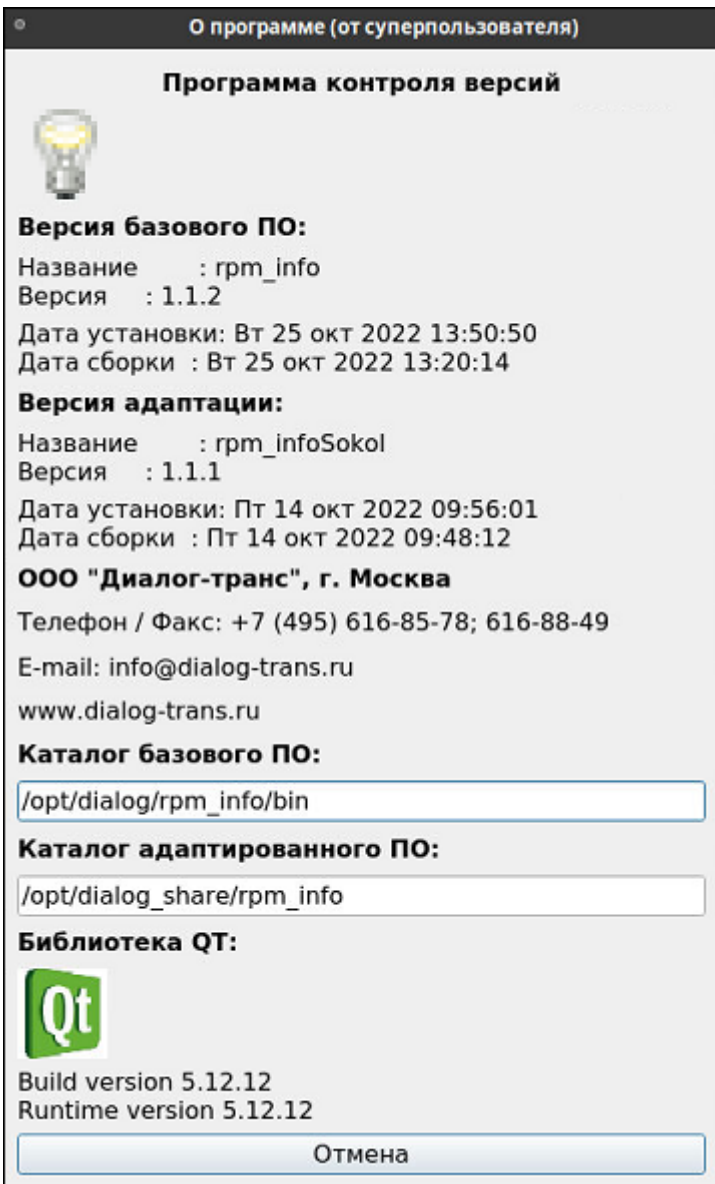

Рис. 15 Окно «О программе»

## **Просмотр журналов регистрации**

<span id="page-15-1"></span><span id="page-15-0"></span>Режим вызывается кнопкой , расположенной на панели управления ([Рис.](#page-6-2)1). После нажатия на кнопку, на экран выводится окно просмотра журналов стандартной программы операционной системы РЕД ОС, [Рис.](#page-16-0) 16.

| $\circ$ |              |                    | Программа просмотра журналов (от суперпользователя)<br>$\overline{}$ | $\infty$ |
|---------|--------------|--------------------|----------------------------------------------------------------------|----------|
| Файл    |              | Правка Вид Фильтры | Помощь                                                               |          |
|         | rpm_info.log |                    |                                                                      |          |
|         |              |                    |                                                                      |          |

Рис. 16 Окно просмотра журналов

<span id="page-16-0"></span>В верхней части экрана расположено основное меню программы просмотра журналов.

Файл Правка Вид Фильтры Помощь

#### Рис. 17 Основное меню программы просмотра журналов

Само окно разделено на две колонки:

- правая колонка выводится наименование файла, в котором сохранен журнал событий;
- левая колонка выводятся сообщения, хранящиеся в журнале событий.

Пока в правой колонке файл не выбран, в левой колонке нет никакой информации. После выбора файла (клик мышки по наименованию файла), в левую колонку выводится вся информация о событиях, зарегистрированных в операционной системе РЕД ОС в части контроля версий ([Рис.](#page-17-0) 18).

| $\circ$ |  |                           | rpm_info.log - Программа просмотра системных журналов (от суперпользователя)                                                              |
|---------|--|---------------------------|----------------------------------------------------------------------------------------------------|
| Файл    |  | Правка Вид Фильтры Помощь |                                                                                                    |
|         |  |                           | rpm info.log Oct 25 14:07:04 localhost rpm_info[160072]: <dialog><br/>[IMFO]<br/>КОНТРОЛЬ версий общий</dialog>                           |
|         |  |                           | Oct 25 14:07:05 localhost rpm info[160072]: <dialog><br/>"NY 1 (10.0.1.3) gdmts"   Нет связи<br/>[ERROR]  </dialog>                       |
|         |  |                           | Oct 25 14:07:06 localhost rpm_info[160072]: <dialog>  <br/>"NY 2 (10.0.1.4) gdmts"   Нет связи<br/>[ERROR]  </dialog>                     |
|         |  |                           | Oct 25 14:07:07 localhost rpm info[160072]: <dialog>  <br/>"NY 1 (10.0.1.3) gdmtsSokol1"   Нет связи<br/>[ERROR]  </dialog>               |
|         |  |                           | Oct 25 14:07:08 localhost rpm info[160072]: <dialog><br/>"NY 2 (10.0.1.4) gdmtsSokol2"   Нет связи<br/>[ERROR]</dialog>                   |
|         |  |                           | Oct 25 14:09:03 localhost rpm info[160072]: <dialog><br/>КОНТРОЛЬ версий общий<br/>[INFO]</dialog>                                        |
|         |  |                           | Oct 25 14:09:04 localhost rpm info[160072]: <dialog><br/>"NY 1 (10.0.1.3) gdmts"   Нет связи<br/><b>FERRORT</b></dialog>                  |
|         |  |                           | Oct 25 14:09:04 localhost rpm info[160072]: <dialog><br/>"NY 2 (10.0.1.4) gdmts"   Нет связи<br/>[ERROR]</dialog>                         |
|         |  |                           | Oct 25 14:09:05 localhost rpm info[160072]: <dialog><br/>"NY 1 (10.0.1.3) gdmtsSokol1"   Нет связи<br/>[ERROR]</dialog>                   |
|         |  |                           | Oct 25 14:09:06 localhost rpm info[160072]: <dialog><br/>[ERROR]  <br/>"NY 2 (10.0.1.4) gdmtsSokol2"   Нет связи</dialog>                 |
|         |  |                           | Oct 25 14:09:07 localhost rpm info[160072]: <dialog><br/>[ERROR]  <br/>"3У1 ДЦ-ММ (10.0.1.7) gatemm"   Нет связи</dialog>                 |
|         |  |                           | Oct 25 14:09:07 localhost rpm info[160072]: <dialog><br/>[ERROR]<br/>"3У2 ДЦ-ММ (10.0.1.16) gatemm"   Нет связи</dialog>                  |
|         |  |                           | Oct 25 14:09:08 localhost rpm info[160072]: <dialog><br/>"3У1 ДЦ-ММ (10.0.1.7) gatemmSokol1"   Нет связи<br/>[ERROR]  </dialog>           |
|         |  |                           | Oct 25 14:09:09 localhost rpm info[160072]: <dialog><br/>"3У2 ДЦ-ММ (10.0.1.16) gatemmSokol2"   Нет связи<br/>[ERROR]</dialog>            |
|         |  |                           | Oct 25 14:09:11 localhost rpm_info[160072]: <dialog><br/>[ERROR]<br/>"CC 1 Tponapeso (18.8.1.31) gatempcel"   Нет связи</dialog>          |
|         |  |                           | Oct 25 14:09:11 localhost rpm info[160072]: <dialog>  <br/><b>FERRORT</b><br/>"CC 2 Tponapeso (10.0.1.32) gatempcel"   Нет связи</dialog> |
|         |  |                           | Oct 25 14:09:12 localhost rpm info[160072]: <dialog><br/>"CC 1 Tponapeso (10.0.1.31) gateTroparevo1"<br/>[ERROR]<br/>Her (</dialog>       |
|         |  |                           | Oct 25 14:09:14 localhost rpm info[160072]: <dialog><br/>[ERROR]<br/>"CC 2 Tponapeso (10.0.1.32) gateTroparevo2"<br/>Нет</dialog>         |
|         |  |                           | Oct 25 14:09:15 localhost rpm_info[160072]: <dialog><br/>"ДЦХЗ 1 (10.0.1.5) gdmcli"   Нет связи<br/>[ERROR]</dialog>                      |
|         |  |                           | Oct 25 14:09:15 localhost rpm info[160072]: <dialog><br/><b>FERRORT</b><br/>"ДЦХЗ 2 (10.0.1.6) gdmcli"   Нет связи</dialog>               |
|         |  |                           | 221 строк (30,6 kB) - последнее обновление: Чт 27 окт 2022 10:01:28                                                                       |

Рис. 18 Режим просмотра системных журналов

<span id="page-17-0"></span>Основное меню программы содержит следующие режимы:

• Файл – открытие/закрытие файла; выход из программы;

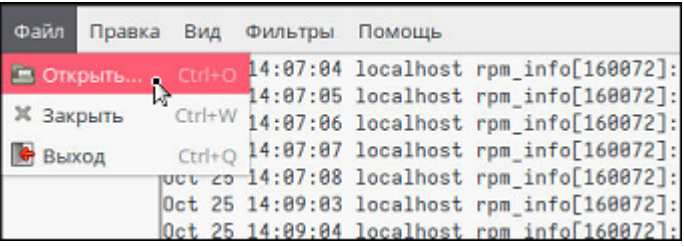

• Правка – копирование данных;

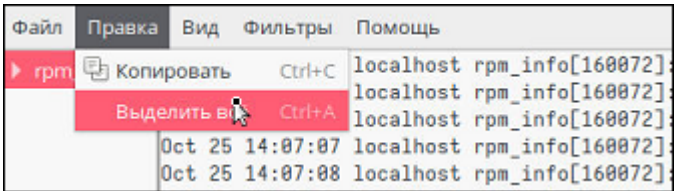

• Вид – настройка вида окна; поиск информации; масштабирование;

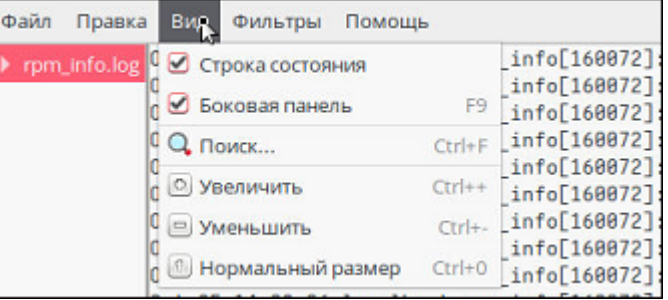

• Фильтры – создание своих фильтров для поиска необходимой информации;

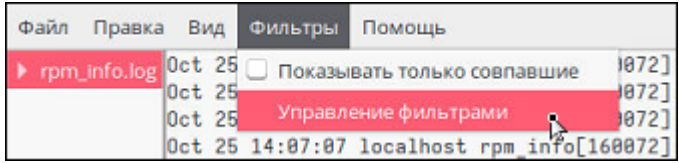

• Помощь – руководство пользователя программы просмотра системных журналов.

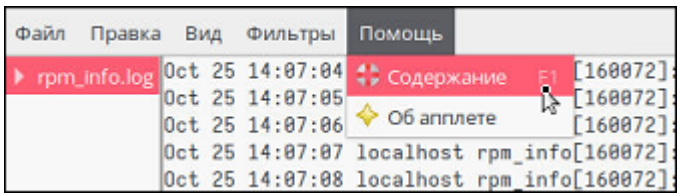

## **Настройка списков программ и компьютеров**

<span id="page-18-0"></span>Режим вызывается кнопкой , расположенной на панели управления

([Рис.](#page-6-2)1). После нажатия на кнопку, на экран выводится окно настройки.

Окно имеет вид ([Рис.](#page-18-1) 19):

|                                    |    | Список программ |
|------------------------------------|----|-----------------|
| IP-адрес                           | ۸  | Программы       |
| 10.0.1.5                           |    | gdmts           |
| 10.0.1.6                           |    | gdmtsSokol1     |
| 10.0.1.13                          |    | gdmtsSokol2     |
| 10.0.1.14                          |    | gatemm          |
| 10.0.1.19                          |    | gatemmSokol1    |
| 10.0.1.3                           |    | gatemmSokol2    |
| 10.0.1.4                           |    | gatempcel       |
| 10.0.1.7                           |    | gateTroparevo1  |
| 10.0.1.16                          |    | gateTroparevo2  |
| 192.168.0.184                      |    | gdmcli          |
| АРМ Аналитика Д 1<br>192.168.0.103 |    | gdmcliSokol     |
| АРМ Аналитика Д 2<br>192.168.0.105 |    | asnpcli         |
| 10.0.1.20                          |    | asnpcliSokol    |
| 10.0.1.31                          |    | MetroLin        |
| 10.0.1.32                          |    | Metro Trop      |
| 10.0.1.35                          | v. |                 |
|                                    |    |                 |

Рис. 19 Окно настройки

- <span id="page-18-1"></span>- список компьютеров системы АСДУ ДПМ «Диалог»;
- список программ системы АСДУ ДПМ «Диалог»;
- панель управления:

### *Кнопки для внесения изменений в списки*

- |- добавление записи в список компьютеров/программ;
	- - удаление записи из списка компьютеров/программ;
- редактирование записи, из списка компьютеров/программ;

*Кнопки для передвижения строк по спискам*

- - движение по списку компьютеров/программ вверх;
- $\big\{\big\}$  движение по списку компьютеров/программ вниз;

- в нижней части окна доступны режимы:

- - сохранение изменений, внесенных в списки;
- - выход из режима настройки с отменой изменений.

## **Внесение изменений в список компьютеров/программ**

Для того чтобы начать процесс внесения изменений в список, надо кликнуть мышкой по любому наименованию программы или наименованию компьютера, в зависимости от того, какой из списков надо отредактировать. После этого строка окрасится в темный цвет, и визуально будет видно, с каким списком ведется работа.

Если список не выбран, то при попытке добавить/удалить запись, система предупредит об этом [\(Рис. 20\)](#page-19-1).

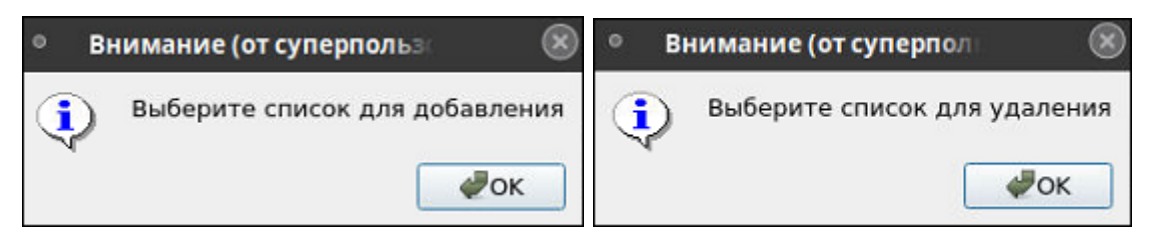

Рис. 20 Окно предупреждения системы

## <span id="page-19-1"></span><span id="page-19-0"></span>**3.4.1. Добавление записи в список компьютеров/программ:**

- Выбрать список;
- Кликнуть мышкой по кнопке
- В открывшемся окне ввести:
	- Для добавления компьютера ([Рис. 21\)](#page-20-0): наименование компьютера (поле «Название»), ip-адрес компьютера (поле «IP-адрес»);
	- Для добавления программы ([Рис. 22\)](#page-20-1): наименование программы (поле «Программа»).

| $\circ$                          |                        | Настройка (от суперпользователя) |                          | $^{\circ}$                |
|----------------------------------|------------------------|----------------------------------|--------------------------|---------------------------|
| Список компьютеров               |                        |                                  | Список программ          |                           |
| Компьютер                        | IP-адрес               |                                  | Программы                |                           |
| ДЦХЗ 1                           | 10.0.1.5               |                                  | gdmts                    |                           |
| ДЦХЗ 2                           | 10.0.1.6               |                                  | gdmtsSokol1              |                           |
| ДЦХ1 1                           | 10.0.1.13              |                                  | gdmtsSokol2              |                           |
| ДЦХ1 2                           | 10.0.1.14              |                                  | gatemm                   |                           |
| АРМ СД ЕДЦ                       | 10.0.1.19              |                                  | gatemmSokol1             |                           |
| $\n  1\n$                        | 10.0.1.3               |                                  | gatemmSokol2             |                           |
| $\Pi$ 2                          | 10.0.1.4               |                                  | gatempcel                |                           |
| ЗУ1 ДЦ-ММ                        | 10.0.1.7               |                                  | gateTroparevo1           |                           |
| ЗУ2 ДЦ-ММ                        | 10.0.1.16              |                                  | gateTroparevo2           |                           |
| АРМ ЦДПШ                         | 192.168.0.184          |                                  | gdmcli                   |                           |
| АРМ Аналитика Д 1                | 192.168.0.103          |                                  | gdmcliSokol              |                           |
| АРМ Аналитика Д 2                | 192.168.0.105          |                                  | asnpcli                  |                           |
| АРМ Аналитика Д З                | 10.0.1.20              |                                  | asnpcliSokol<br>MetroLin |                           |
| СС 1 Тропарево<br>СС 2 Тропарево | 10.0.1.31<br>10.0.1.32 |                                  |                          |                           |
| АРМ ДСЦП Тропарево               | 10.0.1.35              |                                  | Metro_Trop               |                           |
| АРМ ДСЦП 2 Тропарево 10.0.2.37   |                        |                                  |                          |                           |
|                                  |                        |                                  |                          |                           |
| Добавить компьютер в список      |                        |                                  |                          |                           |
| Название АРМ ДСЦП Тропарево 1    | IP-адрес 10.0 .1 .35   | $\mathcal{A}$<br>$\frac{1}{4}$   |                          |                           |
| ♣                                |                        |                                  | ♠                        |                           |
|                                  |                        |                                  |                          | OK <sub>d</sub> m XOTMeHa |
|                                  |                        |                                  |                          |                           |

Рис. 21 Окно добавления компьютера в список аппаратных средств

<span id="page-20-0"></span>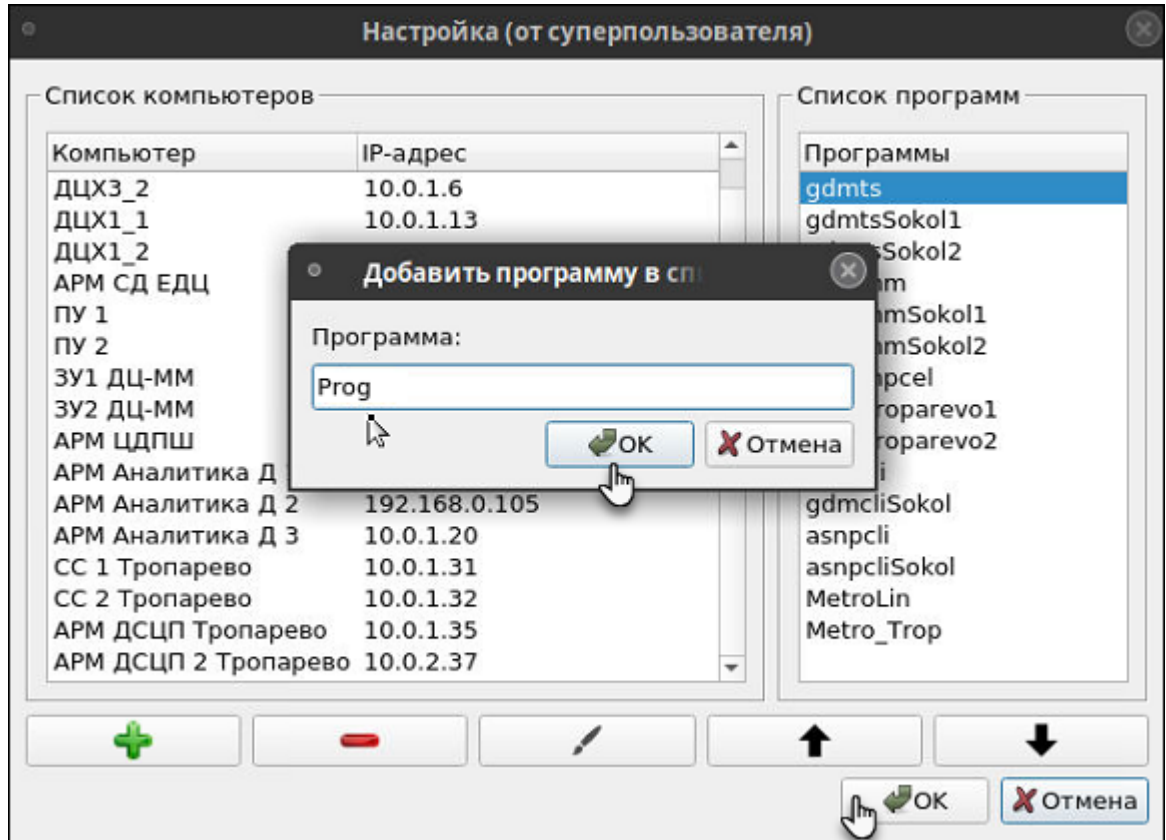

Рис. 22 Окно добавления программы в список пакета программ

- <span id="page-20-1"></span>- Подтвердить добавление записи в список
	- Для добавления наименования компьютера, надо кликнуть мышкой по кнопке В в окне «Добавить компьютер» [\(Рис. 21\)](#page-20-0).

• Для добавления наименования программы, надо кликнуть мышкой по кнопке **в ОК в окне «Добавить программу» [\(Рис. 22\)](#page-20-1).** 

**Внимание: Добавление наименования компьютера/программы в список НЕ означает сохранения внесения изменений.** 

- Подтвердить сохранение изменений.

Для сохранения изменений, надо кликнуть по кнопке  $\Box$  ок  $\Box$  расположенной внизу основного экрана. После чего система попросит подтвердить выполнение команды сохранения изменений (кнопка  $\Box$  В окне подтверждения команды ([Рис. 23\)](#page-21-1)).

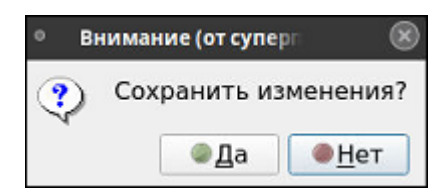

Рис. 23 Окно подтверждения команды сохранения изменений

#### <span id="page-21-1"></span><span id="page-21-0"></span>**3.4.2. Удаление записи из списка компьютеров/программ:**

- Выбрать запись для удаления;
- Кликнуть мышкой по кнопке
- В открывшемся окне подтвердить выполнение команды удаления ([Рис.](#page-21-2)  [24\)](#page-21-2);

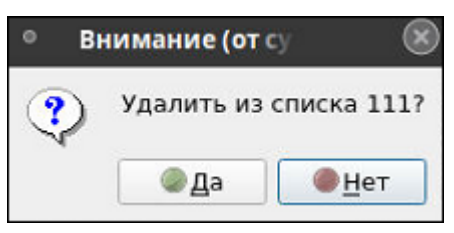

Рис. 24 Окно подтверждения удаления записи из списка

<span id="page-21-2"></span>**Внимание: Удаление наименования компьютера/программы из списка НЕ означает сохранения изменений в этом списке.**

- Подтвердить сохранение изменений.

Для сохранения изменений, надо кликнуть по кнопке  $\sim$ ок, расположенной внизу основного экрана. После чего система попросит подтвердить выполнение команды сохранения изменений (кнопка  $\Box$  В окне подтверждения команды ([Рис. 23\)](#page-21-1)).

#### <span id="page-22-0"></span>**3.4.3. Редактирование записи в списке компьютеров/программ**

- Выбрать запись для редактирования;
- Кликнуть мышкой по кнопке и по или дважды кликнуть по выбранной записи;
- В открывшемся окне «Редактирование» внести изменения в запись;

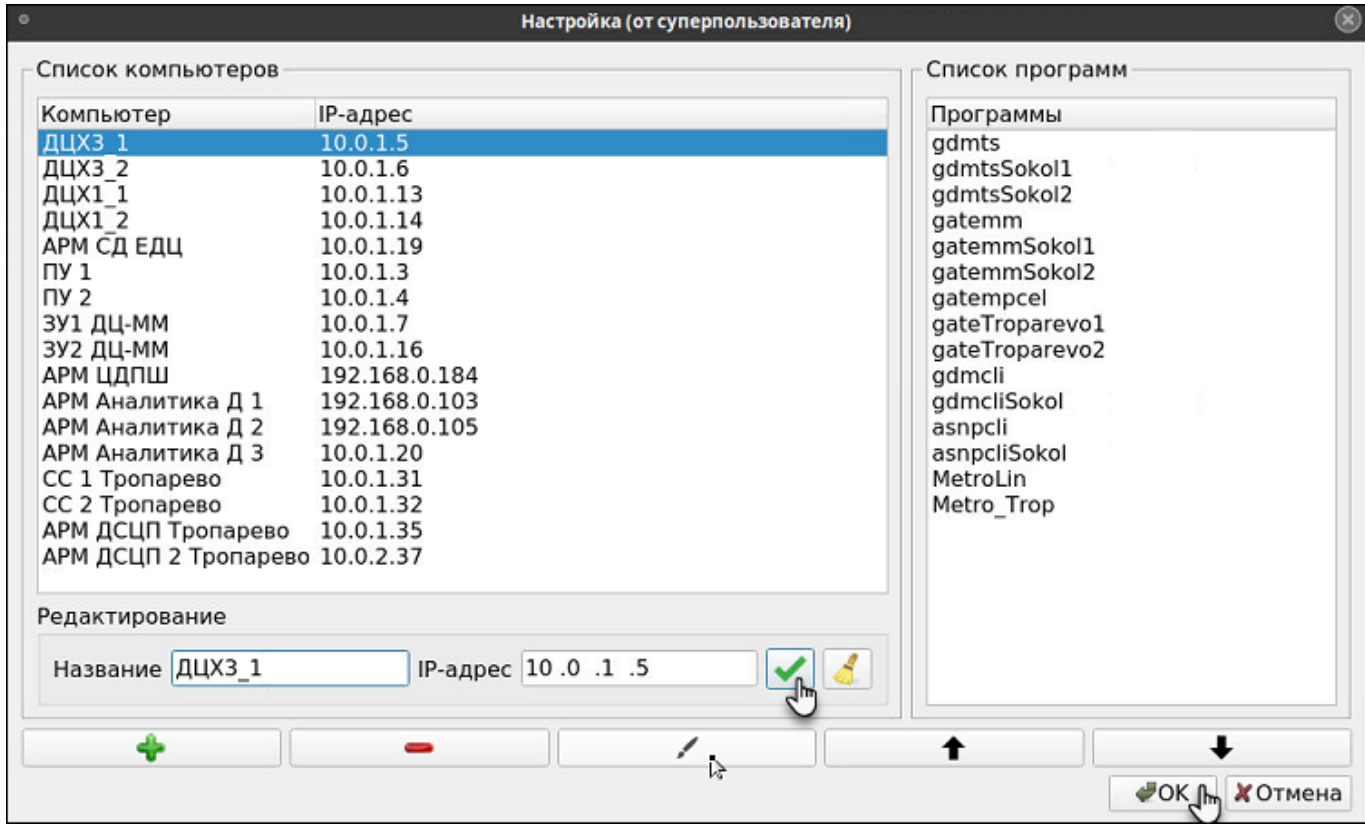

Рис. 25 Окно редактирование записи

<span id="page-22-1"></span>- Подтвердить выполнение операции редактирования, кликнув мышкой по кнопке  $\blacksquare$  ([Рис. 25\)](#page-22-1).

#### **Внимание: Изменение записи в списке НЕ означает сохранения этих изменений.**

- Подтвердить сохранение изменений.

Для сохранения изменений, надо кликнуть по кнопке  $\sim$ ок, расположенной внизу основного экрана. После чего система попросит подтвердить выполнение команды сохранения изменений (кнопка  $\Box$  в окне подтверждения команды ([Рис. 23\)](#page-21-1)).

## **Привязка программы к компьютеру**

<span id="page-23-0"></span>Режим вызывается кнопкой **[33]**, расположенной на панели управления (Рис.

[1](#page-6-2)). После нажатия на кнопку, на экран выводится окно привязки программ к компьютерам.

Окно имеет вид ([Рис. 26\)](#page-23-2):

- сводная таблица, в которой можно выполнить ряд операций:
	- проставить чекбокс в пустое поле на пересечении строки (наименование программы) и столбца (наименование компьютера), тем самым создать привязку «Программа - Компьютер»;
	- снять чекбокс (кликнув мышкой по полю с чекбоксом), тем самым разорвать привязку «Программа - Компьютер».

| $\circ$              |              | Привязка программ к коипьютерам (от суперпользователя) |                         |              |               |              |              |              | ⊗            |
|----------------------|--------------|--------------------------------------------------------|-------------------------|--------------|---------------|--------------|--------------|--------------|--------------|
|                      | ДЦХЗ 1       | ДЦХЗ 2                                                 | ДЦХ1 1                  | ДЦХ1 2       | APM<br>СД ЕДЦ | $\Pi$ y 1    | $\Pi$ 2      | 3Y1<br>ДЦ-ММ | 3Y2<br>ДЦ-М  |
| gdmts                |              |                                                        |                         |              |               | $\checkmark$ | $\checkmark$ |              |              |
| gdmtsSokol1          |              |                                                        |                         |              |               | $\checkmark$ |              |              |              |
| gdmtsSokol2          |              |                                                        |                         |              |               |              | $\checkmark$ |              |              |
| gatemm               |              |                                                        |                         |              |               |              |              | $\checkmark$ | $\checkmark$ |
| gatemmSokol1         |              |                                                        |                         |              |               |              |              | $\checkmark$ |              |
| gatemmSokol2         |              |                                                        |                         |              |               |              |              |              | $\checkmark$ |
| gatempcel            |              |                                                        |                         |              |               |              |              |              |              |
| gateTroparevo1       |              |                                                        |                         |              |               |              |              |              |              |
| gateTroparevo2       |              |                                                        |                         |              |               |              |              |              |              |
| gdmcli               | $\checkmark$ | $\checkmark$                                           | $\overline{\mathsf{v}}$ | ۸            | √             |              |              |              |              |
| gdmcliSokol          | √            | $\checkmark$                                           | v                       | v            | v             |              |              |              |              |
| asnpcli              |              |                                                        |                         |              |               |              |              |              |              |
| asnpcliSokol         |              |                                                        |                         |              |               |              |              |              |              |
| MetroLin             | $\checkmark$ | $\checkmark$                                           | $\checkmark$            | $\checkmark$ | $\checkmark$  |              |              |              |              |
| Metro Trop           | $\checkmark$ | V                                                      | $\checkmark$            | v            | $\checkmark$  |              |              |              |              |
| $\ddot{\phantom{1}}$ |              |                                                        |                         |              |               |              |              |              | ٠            |
|                      |              |                                                        |                         |              |               |              | $\bullet$ OK |              | ХОтмена      |

Рис. 26 Окно Привязка программ к компьютерам

- <span id="page-23-2"></span>в нижней части окна доступны режимы:
- $\bullet$  ок  $\vert$  сохранение изменений;
- - выход из режима привязки с отменой изменений.

## <span id="page-23-1"></span>**Проверка текущего статуса программы и получение справочной информации о программе**

- Выбран вид сводной таблицы «Общая таблица» (см п. [3.1](#page-11-1)):
	- для проверки статуса всех программ, содержащихся в сводной таблице,

нужно воспользоваться кнопкой  $\Box$ ; После этого статусы программ

отобразятся в виде графических символов, а в окно сообщений «Результаты» выводится результат проверки (Рис. 2);

- для получения подробной информации о конкретной программе на конкретном компьютере надо подвести курсор к пересечению строки и столбца выбранных объектов и дважды нажать на правую кнопку мыши. После этого статус программы отобразится в виде графического символа, а в окно сообщений «Информация» выведутся данные, касающиеся программы [\(Рис. 27\)](#page-24-0).

| Сводная таблица контроля версий ПО                                                                                                    |                          |                          |            |                |                |                |                          |                                           |                                |            |                           | 6                    | ¢.                                            |
|----------------------------------------------------------------------------------------------------|--------------------------|--------------------------|------------|----------------|----------------|----------------|--------------------------|-------------------------------------------|--------------------------------|------------|---------------------------|----------------------|-----------------------------------------------|
|                                                                                                    | ДЦХЗ 1                   | ДЦХЗ_2                   | ДЦX1_1     | ДЦХ1_2         | APM<br>СД ЕДЦ  |                | ПУ 1 ПУ 2                | 3Y1<br>ДЦ-ММ                              | 3Y2<br>ДЦ-ММ                   | APM        | APM<br>ЦДПШ Аналитика Д 1 | APM<br>Аналитика Д 2 |                                               |
| gdmts                                                                                                    |                          | $\overline{a}$           |            |                |                | ÷              | $\ddot{}$                |                                           |                                | ٠          |                           |                      |                                               |
| gdmtsSokol1                                                                                                    |                          |                          |            |                |                | $\ddot{}$      |                          |                                           |                                |            |                           |                      |                                               |
| gdmtsSokol2                                                                                                    |                          | ٠                        |            |                | $\overline{a}$ | ٠              | +                        |                                           |                                |            |                           | ٠                    |                                               |
| gatemm                                                                                                    |                          |                          |            |                |                |                |                          | $\ddot{}$                                 | $\ddot{}$                      |            |                           |                      |                                               |
| qatemmSokol1 -                                                                                                    |                          | ٠                        |            |                | ×,             |                |                          | $\ddot{}$                                 | ×,                             |            | i.                        | ٠                    |                                               |
| gatemmSokol2 -                                                                                                    |                          |                          |            |                |                |                |                          |                                           |                                |            |                           |                      |                                               |
| gatempcel                                                                                                    | $\overline{\phantom{a}}$ | i.                       |            |                | ٠              |                |                          |                                           | ٠                              |            |                           | ÷,                   |                                               |
| gateTroparevo1 -<br>gateTroparevo2 -                                                                                                    |                          | $\overline{\phantom{a}}$ |            | $\blacksquare$ | ٠              |                |                          |                                           | ×                              | ٠          |                           | $\overline{a}$       |                                               |
| gdmcli                                                                                                    | $+$                      | $\ddot{}$                | $\ddot{}$  | $\ddot{}$      | $\ddot{}$      |                |                          |                                           |                                | $\ddot{}$  | $\ddot{}$                 | $\ddot{}$            | $\mathcal{P}^{\scriptscriptstyle{\text{!`}}}$ |
| gdmcliSokol                                                                                                    | $^{+}$                   | $^{+}$                   | $\ddot{}$  | $^{+}$         | $^{+}$         |                |                          |                                           | $\overline{\phantom{a}}$       | $^{+}$     | $\ddot{}$                 | $\ddot{}$            |                                               |
| asnpcli                                                                                                    |                          | $\overline{\phantom{a}}$ |            | $\omega$       | $\omega$       |                |                          |                                           | ÷,                             | $+$        | $\omega$                  | ÷,                   |                                               |
|                                                                                                    |                          |                          |            |                |                |                |                          | ×.                                        | $\sim$                         | ÷          | $\overline{\phantom{a}}$  | $\blacksquare$       |                                               |
|                                                                                                    |                          | $\sim$                   | ٠          | $\alpha$       |                |                |                          |                                           |                                |            |                           |                      |                                               |
|                                                                                                    | $\overline{\phantom{a}}$ |                          |            |                |                |                | u.                       |                                           |                                |            |                           |                      |                                               |
|                                                                                                    | $+$<br>$+$               | $+$<br>$+$               | $+$<br>$+$ | $+$<br>$^{+}$  | $+$<br>$+$     | $\overline{a}$ | $\overline{\phantom{a}}$ | $\rightarrow$<br>$\overline{\phantom{a}}$ | ÷.<br>$\overline{\phantom{a}}$ | $=$<br>$+$ | $\equiv$<br>$+$           | $\lambda_+^{\odot}$  |                                               |
| asnpcliSokol<br>MetroLin<br>Metro Trop                                                                                                    |                          |                          |            |                |                |                |                          |                                           |                                |            |                           |                      | ◉<br>日                                        |
| АРМ Аналитика Д 2 (192.168.0.105) MetroLin: Установленная версия актуальна<br>АРМ Аналитика Д 2 (192.168.0.105) MetroLin: Пакет подписан<br>Подпись: RSA/SHA256, Пт 07 окт 2022 12:20:52<br>Установленные пакеты<br>Имя<br>: MetroLin<br>: 6.0.6<br>Версия<br>$: 1.$ el $7$<br>Выпуск |                          |                          |            |                |                |                |                          |                                           |                                |            |                           |                      |                                               |
| Архитектура: х86 64<br>: 71M<br>Размер<br>Источник: MetroLin-6.0.6-1.el7.src.rpm                                                                                                    |                          |                          |            |                |                |                |                          |                                           |                                |            |                           |                      |                                               |

Рис. 27 Окно сообщений «Информация»

- <span id="page-24-0"></span>Выбран вид сводной таблицы - «Одна программа на всех компьютерах» (см п. [3.1](#page-11-1)):
	- для того чтобы проверить текущий статус программы на всех компьютерах, нужно воспользоваться кнопкой **. После этого**, в столбце «Статус» отобразятся графические символы, характеризующие статусы программ, заполнятся столбцы «Версия», «Релиз», «Дата установки», а в окно сообщений «Результаты» выводится результат проверки [\(Рис. 28\)](#page-25-0).

- для того чтобы получить подробную информацию о программе на конкретном компьютере, нужно подвести курсор к наименования компьютера и дважды кликнуть по нему мышкой. После этого, в поле статус отобразится графический символ, характеризующий текущий статус программы, а в окно сообщений «Информация» выведутся данные, касающиеся программы;

|                                                                                                    |                     |           |                     | Контроль установки программ (от суперпользователя)                                                                                                    |        |                      | $\circ$ $\circ$ $\circ$ |
|----------------------------------------------------------------------------------------------------|---------------------|-----------|---------------------|----------------------------------------------------------------------------------------------------|--------|----------------------|-------------------------|
| Контроль версий программы gdmcli gdmcli                                                                                                    |                     |           |                     |                                                                                                    |        |                      | $\mathbb{G}$ .          |
| Компьютер                                                                                                    | IP-адрес            | Версия    | Релиз               | Дата установки                                                                                                    | Статус | Информация о пакете. |                         |
| ДЦХЗ 1                                                                                                    | 10.0.1.5            | Нет связи |                     |                                                                                                    |        | Для получения        |                         |
| <b>ДЦХЗ 2</b>                                                                                                    | 10.0.1.6            | Нет связи |                     |                                                                                                    |        | подробной информации |                         |
| ДЦХ1 1                                                                                                    | 10.0.1.13           | Нет связи |                     |                                                                                                    |        | двойной щелчок по    |                         |
| ДЦХ1 2                                                                                                    | 10.0.1.14           | Нет связи |                     |                                                                                                    |        | названию компьютера  |                         |
| АРМ СД ЕДЦ                                                                                                    | 10.0.1.19           | Нет связи |                     |                                                                                                    |        |                      | $\overline{P}$          |
| АРМ ЦДПШ                                                                                                    | 192.168.0.184 1.1.1 |           | $1.e$ <sub>17</sub> | Пн 11 июл 2022 11:34:59                                                                                                    |        |                      |                         |
| АРМ Аналитика Д 1 192.168.0.103                                                                                                    |                     |           |                     |                                                                                                    |        |                      |                         |
| АРМ Аналитика Д 2 192.168.0.105 1.1.4                                                                                                    |                     |           | 2.el7               | Чт 06 окт 2022 15:52:48                                                                                                    |        |                      |                         |
| АРМ Аналитика Д 3 10.0.1.20                                                                                                    |                     | Нет связи |                     |                                                                                                    |        |                      | ◉<br>登                  |
| вт нояб. 1 16:12:09 2022 <alaiog>   [INFO]   KOHTPOJIb версии gamcli<br/>вт нояб. 1 16:12:10 2022 <dialog>   [ERROR]   " (10.0.1.19) gdmcli"   Нет связи<br/>вт нояб. 1 16:12:10 2022 <dialog>   [ERROR]   " (10.0.1.20) gdmcli"   Нет связи</dialog></dialog></alaiog> |                     |           |                     | вт нояб. 1 16:12:10 2022 < dialog>   [ERROR]   "Релиз (10.0.1.6) gdmcli"   Нет связи<br>вт нояб. 1 16:12:10 2022 < dialog>   [ERROR]   "Версия (10.0.1.5) gdmcli"   Нет связи<br>вт нояб. 1 16:12:10 2022 <dialog>   [ERROR]   "Дата установки (10.0.1.13) gdmcli"   Нет связи<br/>вт нояб. 1 16:12:10 2022 <dialog>   [ERROR]   "Статус (10.0.1.14) gdmcli"   Нет связи<br/>вт нояб. 1 16:12:11 2022 <dialog>   [ERROR]   " (192.168.0.103) gdmcli"   Программа не установлена<br/>вт нояб. 1 16:12:12 2022 <dialog>   [WARNING]   " (192.168.0.184) gdmcli"   Есть обновления. Пакет НЕ подписан<br/>вт нояб. 1-16:12:14 2022 <dialog>   [NORMA]   " (192.168.0.105) gdmcli"   Установленная версия актуальна. Пакет подписан</dialog></dialog></dialog></dialog></dialog> |        |                      |                         |
|                                                                                                    |                     |           |                     |                                                                                                    |        |                      |                         |
|                                                                                                    | Информация          |           |                     | (192.168.0.105) gdmcli: Операция выполнена Проверка завершена                                                                                                    |        |                      | ДИАЛОГ                  |

<span id="page-25-0"></span>Рис. 28 Проверка текущих статусов программы на всех компьютерах (режим «Одна программа на всех компьютерах»)

- Выбран вид сводной таблицы «Все программа на одном компьютере» (см п. [3.1](#page-11-1)):
	- для того чтобы проверить текущий статус всех программ на компьютере,

нужно воспользоваться кнопкой . После этого, в поле статус отобразятся графические символы, характеризующие статусы программ, заполнятся столбцы «Версия», «Релиз», «Дата установки», а в окно сообщений «Результаты» выводятся результаты проверки.

- для того чтобы получить подробную информацию о конкретной программе на компьютере, нужно дважды кликнуть по наименованию программы. После этого, в поле статус отобразится графический символ, характеризующий текущий статус программы, а в окно сообщений «Информация» выведутся данные, касающиеся программы;

# <span id="page-26-0"></span>**4. ДЕЙСТВИЯ ПРИ НЕИСПРАВНОСТЯХ ПО КОНТРОЛЬ ВЕРСИЙ**

При возникновении неисправностей устройств следует руководствоваться существующими инструкциями.

*«Зависание» программы:*

Основным признаком того, что программа «зависла» служит статическая картинка основного экрана. Например, отсутствует прорисовка графических символов при запуске режима проверки версий.

В случае зависания необходимо попытаться штатно закрыть окно программы (п. 1.4), если это невозможно, перезапустить стандартным образом операционную систему.

*Если не работает мышь* (при перемещении мыши указатель на мониторе не перемещается, при нажатии любой кнопки мыши ничего не изменяется), или *не работает клавиатура* необходимо:

- Проверить отсутствие посторонних предметов на поверхности клавиатуры, наличие разъемов мыши/клавиатуры на своих посадочных местах и плотность контактов в разъемах. Если работа мыши/клавиатуры не восстановилась, перезагрузить компьютер с помощью кнопки питания на системном блоке.

Если перезагрузка не помогла, поменять оборудование (мышь или клавиатуру).

*Погас монитор:*

- Нажать кнопку включения питания на мониторе. Если монитор не включился, проверить плотность контактов в разъемах питания монитора в мониторе и ИБП.

Если монитор не включился, заменить монитор.

# <span id="page-27-0"></span>**5. ДЕЙСТВИЯ ПРИ НЕИСПРАВНОСТЯХ ТЕХНИЧЕСКИХ СРЕДСТВ**

Нарушениями работы технических средств является:

- выдача заведомо неправильной или полное прекращение выдачи информации на мониторе терминала;
- длительные прерывистые сигналы блока бесперебойного питания, выдаваемые в течение более 1 мин;
- появление на дисплее сообщений о неисправностях;

При нарушениях сообщить о неисправности дежурному электромеханику.

Все случаи возникновения нарушений нормальной работы системы регистрируются установленным порядком.

## Лист регистрации изменений

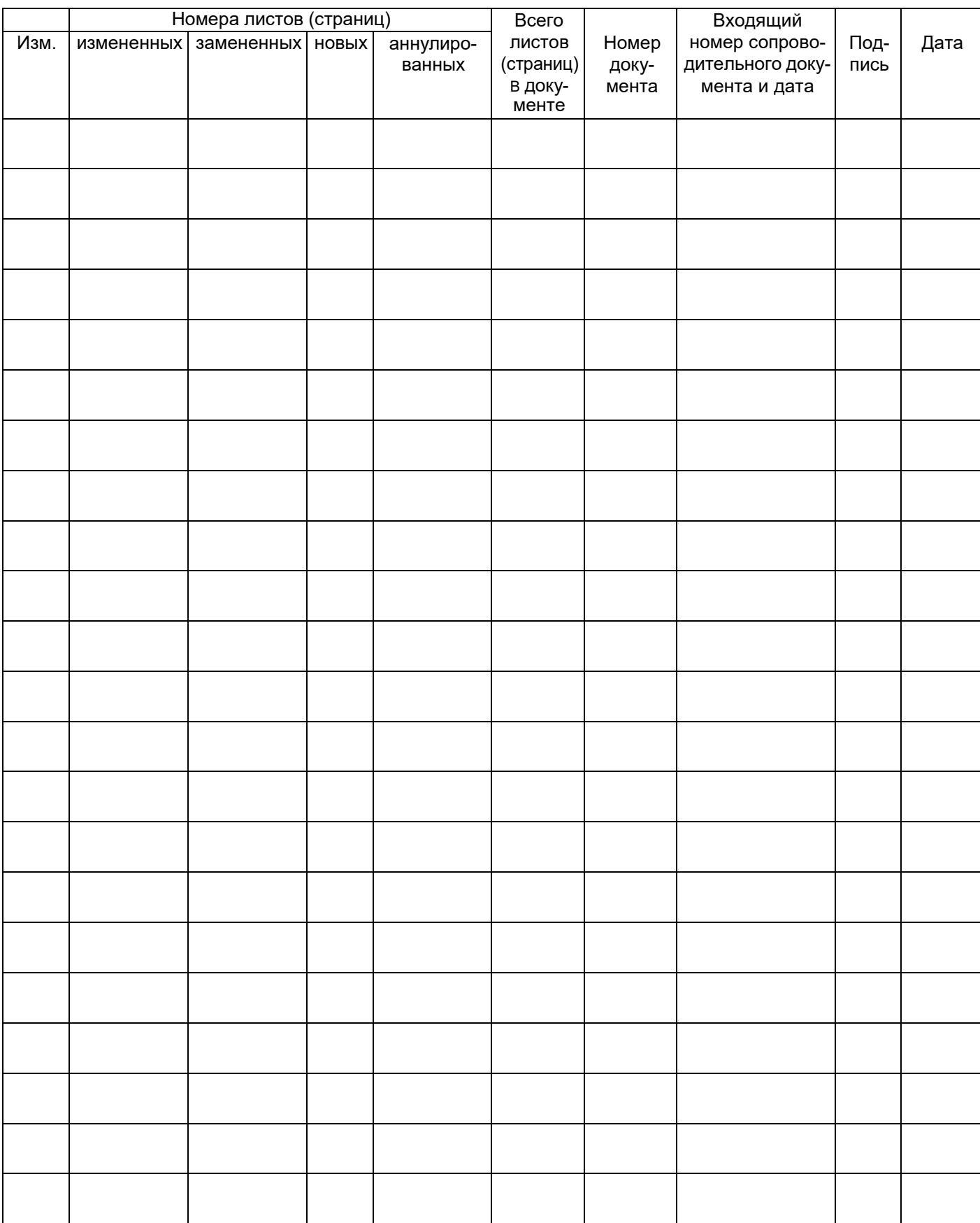